# **OpenFOAM - Spillway Tutorial**

- [Spillway tutorial](#page-0-0)
	- $•<sub>1</sub>: Setup of initial case change of turbulence model$ 
		- [system/fvSchemes](#page-1-1)
		- [system/fvSolution](#page-2-0)
		- [constant/RASProperties](#page-2-1)
		- [constant/transportProperties](#page-2-2)
		- [constant/turbulenceProperties](#page-2-3)
		- [Initial conditions](#page-2-4)
		- [Exersise 1](#page-2-5)
	- [2: Creation of background mesh and boundary conditions](#page-2-6)
		- [blockMeshDict](#page-3-0)
		- [Boundary conditions](#page-5-0)
		- [Initial conditions](#page-5-1)  $\bullet$
		- [g](#page-5-2) [Exersise 2](#page-6-0)
	- [3: Mesh creation with snappyHexMesh](#page-6-1)
		- [Finding a snappyHexMeshDict file](#page-6-2)
		- [Creating a mesh around the spillway](#page-6-3)
		- [Exersise 3a](#page-7-0)
		- [Creation of refinement regions \(optional\)](#page-8-0)
		- [Exercise 3b](#page-9-0)
		- [Exersise 3c](#page-9-1)
	- [4: Creation of a 2D mesh with extrudeMesh](#page-10-0)
		- [Exercise 4a](#page-10-1)
		- [Setting boundary conditions on the spillway](#page-10-2)
		- [setFieldsDict](#page-10-3)
		- [Exercise 4b](#page-10-4)
	- [5: Running the interFoam solver](#page-11-0) • [controlDict](#page-11-1)
		- [decomposeParDict](#page-11-2)
		- [Start and wait](#page-12-0)
	- [6: Postprocessing in Paraview](#page-12-1)
		- [Open the decomposed case in Paraview](#page-12-2)
		- [Exercise 6a](#page-13-0)
		- [Finding the free surface elevation at any point](#page-13-1)
		- [Exercise 6b](#page-16-0)
		- [Exercise 6c](#page-16-1)
		- [Exercise 6d](#page-16-2)
	- [7: Futher work](#page-16-3)
	- [8: Download](#page-16-4)

# <span id="page-0-0"></span>Spillway tutorial

This tutorial is based on cases created by [Nils Reidar Bøe Olsen](http://folk.ntnu.no/nilsol/cases/openfoam/) at the Department of Hydraulic and Environmental Engineering. Thank you!

The purpose of this tutorial is to learn to create and analysis slightly more advanced cases in OpenFOAM than the supplied tutorials. This includes the following topics:

- Setup of turbulence model
- Mesh generation with snappyHexMesh
- Generation of a 2D mesh with *extrudeMesh*
- Advanced postprocessing in Paraview, including finding and plotting of free surface elevation

#### **Warning** Λ

Everything presented here are for instructional purposes only, and the results are not validated in any way. Use at your own risk!

The case will be based on the *damBreak* tutorial supplied with OpenFOAM, but we will gather example files from other tutorials as well. In this tutorial we will look at a spillway width dimensions as shown in the image below (all dimensions are in meters):

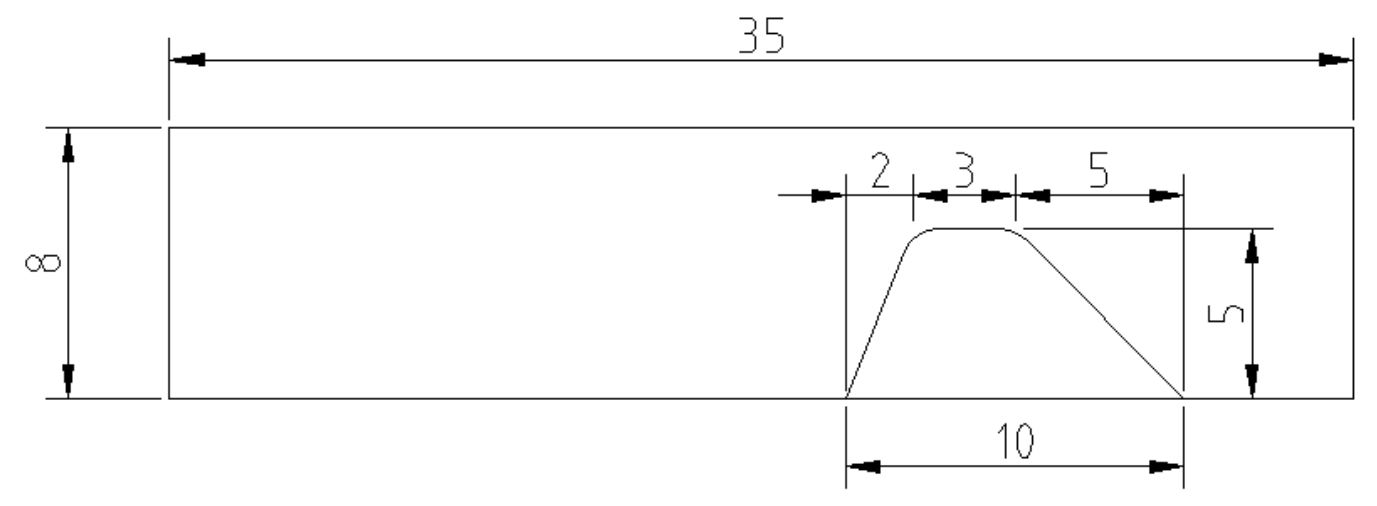

The water will enter the domain with a fixed velocity along the left face, flow over the dam and out through the right boundary. The corners of the dam is rounded with a radius of 1 meter. As both the water velocity and the area of the inlet is known and fixed, we know the volume flow of water. In this case we

#### Unknown macro: 'latex'

will use 3.6 over the dam becomes equal to the amount of water entering the reservoir), we can record the height of the free surface.

Before you do this tutorial, you should do the classic cavity and damBreak tutorials supplied with [OpenFO](http://www.openfoam.org/docs/user/tutorials.php)AM. These tutorials are described in the OpenFO [AM documentation](http://www.openfoam.org/docs/user/tutorials.php) and in our [introduction](https://www.hpc.ntnu.no/display/hpc/OpenFOAM+-+Cavity+Tutorial) to OpenFOAM.

To be able to use *snappyHexMesh*, an [STL](http://en.wikipedia.org/wiki/STL_%28file_format%29) file with the geometry is needed. How to make this is not a topic here, but there are several tools available. The one used in this tutorial is generated with Autodesk Inventor, but another good alternative is [FreeCAD,](http://sourceforge.net/apps/mediawiki/free-cad/index.php?title=Main_Page) witch is available for all common operating systems (Windows, Mac and Linux). If you do not want to generate your own, you can [download](https://www.hpc.ntnu.no/download/attachments/4423681/dam.stl?version=1&modificationDate=1340779863000&api=v2) the one used in this tutorial.

#### **View STL files** O

If you want to view your STL file to check that it is correct, Paraview can open and display it. Use the "show cube axes" checkbox to check that its dimensions are correct. Please note the location of the origin!

## <span id="page-1-0"></span>1: Setup of initial case - change of turbulence model

This is clearly a two-phase problem, and that means that we will have to use the *interFoam* solver. The case is also clearly turbulent, so we will have to choose some turbulence model for our problem. To avoid having to write all the input files from scratch, we look in the \$FOAM\_TUTORIALS/multiphase /interFoam/ras/ folder. Copy the damBreak case to a folder of your choice. If you want you can also rename it to something else, e.g. spillway. In the rest of this tutorial all file and folder references will be given relative to this folder if nothing else is specified. It might be wise to try to run the case without any modifications before you proceed. In the following chapters we will go through all files you need to change, and explain the changes made

#### <span id="page-1-1"></span>**system/fvSchemes**

Unknown macro: 'latex'

We will now switch from the  $\blacksquare$ 

Unknown macro: 'latex'

model. That means that we will have to make some slight adjustments in the differentiation schemes. Replace all occurrences of epsilon by omega and make sure that the divSchemes section looks like:

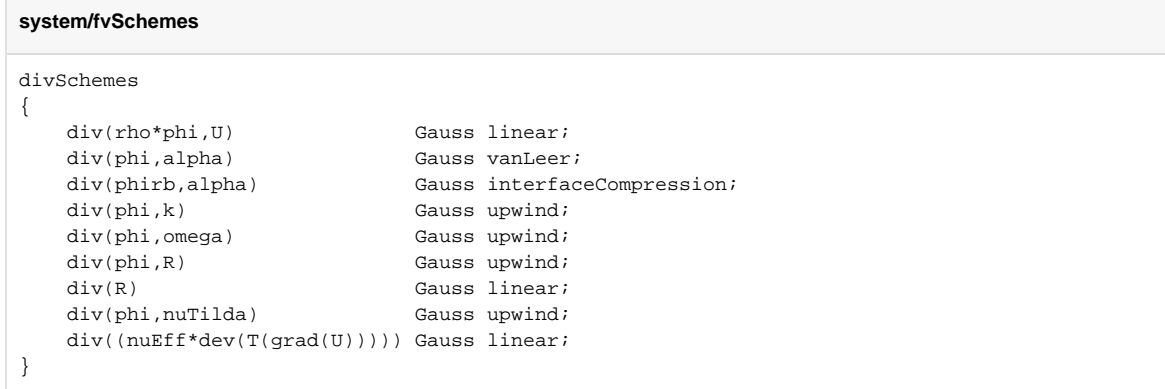

### <span id="page-2-0"></span>**system/fvSolution**

In the file system/fvSolution, do as in the last file, and replace any occurencies of epsilon with omega.

### <span id="page-2-1"></span>**constant/RASProperties**

The file constant/RASProperties contain the information about what turbulence model to use. Switch from kEpsilon to kOmegaSST:

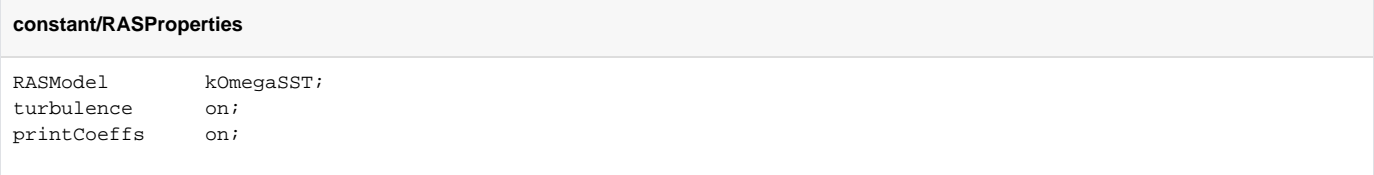

### <span id="page-2-2"></span>**constant/transportProperties**

The constant/transportProperties file does not need any changes. Anyways, it is wise to check that the properties of the two phases are correct for air and water respectively. It is also smart to make sure that water is phase1, and air is phase2. The solver does not care, but we will see later that having water as phase1 will give some advantages when it comes to the postprocessing.

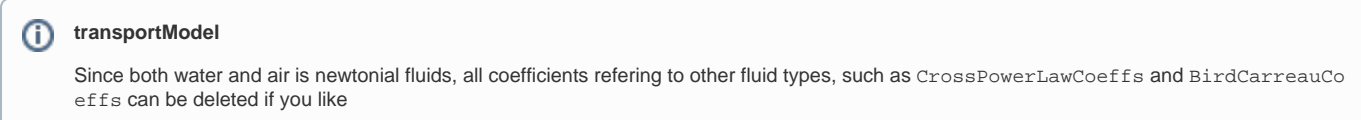

### <span id="page-2-3"></span>**constant/turbulenceProperties**

No changes need to be made to the constant/turbulenceProperties file, but again, open it and check that simulationType is RASModel.

#### <span id="page-2-4"></span>**Initial conditions**

Since we have changed the turbulence model, and a new variable *omega* has been introduced, we must create boundary and initial condition for this. Simply rename 0/epsilon to 0/omega, open the file and replace all occurrences of epsilon with omega, including switching from epsilonWallFunct ion to omegaWallFunction. The initial condition is not important at this stage, and can for instance be left at the current value or set to 0 (will be adjusted later anyway). You will also need to change the dimension for  $\omega$ ega, as it is different from epsilon. The correct dimension are [0 0 -1 0 0 0 0].

### <span id="page-2-5"></span>**Exersise 1**

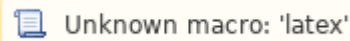

We have now changed the turbulence model from to a model. Follow the procedure in the original *[damBreak](http://www.openfoam.org/docs/user/damBreak.php)* tutorial, and try to run this case. If you get any error messages, it is strongly recommended that you correct them before you proceed.

### <span id="page-2-6"></span>2: Creation of background mesh and boundary conditions

Before we can make the final mesh with *snappyHexMesh*, we will need a simple and coarse background mesh. This will be used as a basis for the meshing in snappyHexMesh. The background mesh more or less defines the bounding box and boundaries of our problem. We will also set the boundary conditions in this phase, but we will not include the spillway yet (this is snappyHexMesHs task).

#### <span id="page-3-0"></span>**blockMeshDict**

The background mesh will consist of two boxes, one upper and one lower. We choose the lower box to be as high as we think the water level behind the spillway will be. This is because we will use the leftmost face of the lower box as an inlet for the water. If the height is chosen properly, the solution will become better and more stable. Otherwise oscillations or standing waves in the free surface might occur.

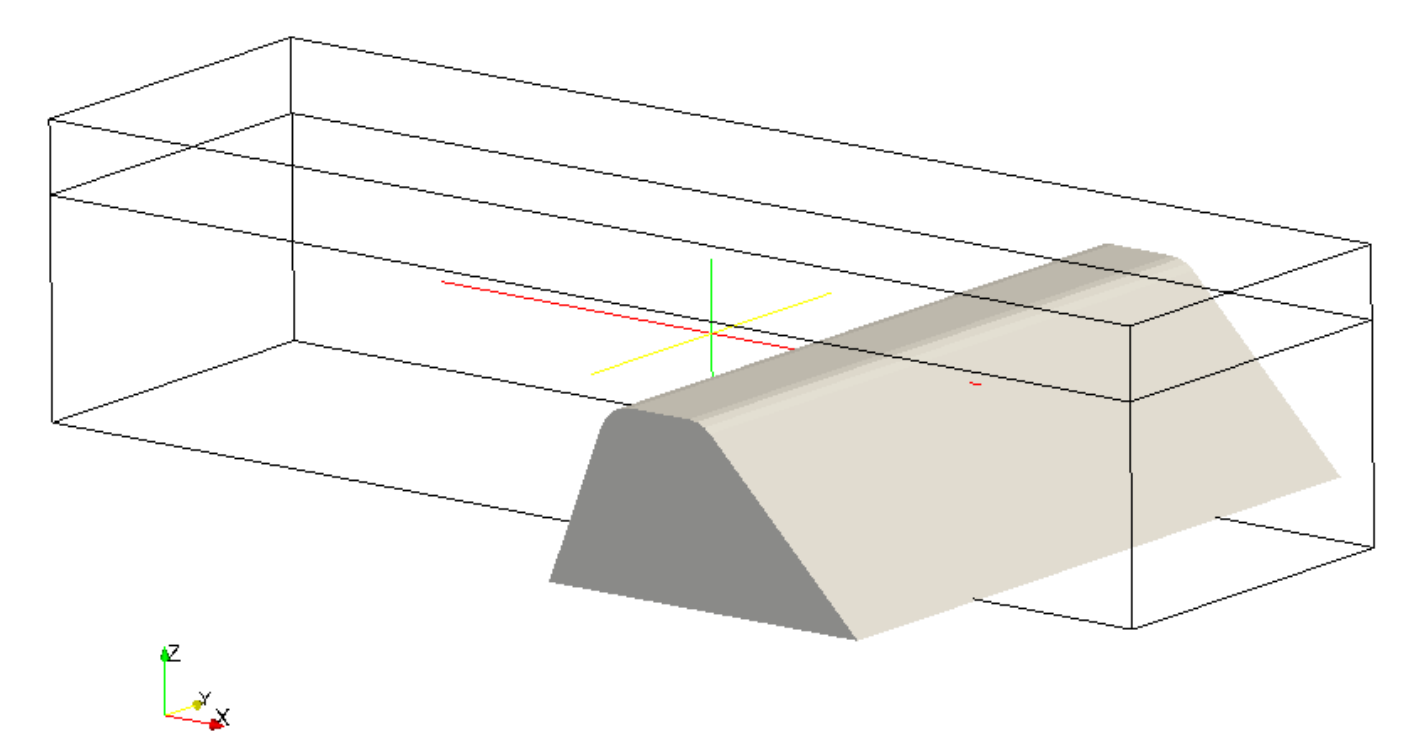

In the following text we have guessed that the water level behind the spillway will be approximately one meter above the top, and we will create the lower box 6 meters high. The height of the upper box then becomes 2 meters.

Since the geometry in this case is 2D, and we want to "cut out" for the spillway, and not include any ends, it is smart to let the spanwise dimension of the spillway (as defined in your STL file) exceed the spanwise dimension of the mesh, i.e. the maximum and minimum y-coordinate of the spillway should exceed the maximum and minimum y-coordinate of the mesh on both sides (see illustration above). If you have used the [attached](https://www.hpc.ntnu.no/download/attachments/4423681/dam.stl?version=1&modificationDate=1340779863000&api=v2) STL file, you can use the following blockMeshDict directly, otherwise you should check your STL file and make the necessary adjustments.

#### **Remember to check the reference frame** Λ

Remember to check the location of the origin and directions of the axis in your STL-file. In this case it is assumed that the origin is in the lower left corner of the spillway, and that the z-axis is pointing upwards. If you have made your own STL file, this might be different, and you should make the necessary changes

The constant/polyMesh/blockMeshDict file should contain something like this if you are using the supplied STL file:

#### **constant/polyMesh/blockMeshDict**

```
convertToMeters 1;
vertices
(
    (-20 -0.05 0)(15 - 0.05 0)(15 - 0.05 6) ( 15 -0.05 8 )
   (-20 - 0.05 8)(-20 - 0.05 6)(-20 - 0.15 0) ( 15 -0.15 0 )
```

```
 ( 15 -0.15 6 )
   (15 - 0.15 8)(-20 - 0.15 8)(-20 - 0.15 6));
blocks
(
    hex (0 1 2 5 6 7 8 11) (350 60 1) simpleGrading (1 1 1)
    hex (5 2 3 4 11 8 9 10) (350 20 1) simpleGrading (1 1 1)
);
edges
(
);
boundary
(
    inletAir
    {
        type patch;
        faces
      \left( (4 5 11 10)
        );
     }
    inletWater
     {
        type patch;
        faces
       \left( (5 0 6 11)
\qquad \qquad ) ;
     }
    outlet
     {
        type patch;
        faces
       ( (1 2 8 7)
           (2 3 9 8)
        );
     }
     atmosphere
     {
        type patch;
        faces
       ( (3 4 10 9)
\qquad \qquad ) ;
     }
    bottomWall
     {
        type wall;
        faces
       \left( (0 1 7 6)
        );
     }
     front
     {
        type empty;
        faces
        \left( (1 0 5 2)
            (2 5 4 3)
```

```
 );
       }
      back
       {
            type empty;
            faces
\overline{\phantom{a}} (6 7 8 11)
                  (11 8 9 10)
            );
       }
);
mergePatchPairs
(
);
```
If you are unsure about the meaning of anything in this file, please consult he [OpenFOAM documentation.](http://www.openfoam.org/docs/user/blockMesh.php)

### <span id="page-5-0"></span>**Boundary conditions**

The boundary conditions are set in the 0-folder. Since for instance  $0/a1pha1$  are overwritten by the *setFields* utility, it is often wise to create a folder 0. org with the original and unmodified boundary and initial condition files. Therefore copy the entire 0-folder to a new folder called 0.org. The variables that need boundary conditions in the simulation are:

- alpha1
- $\bullet$  k
- omega  $\bullet$
- p\_rgh
- U

Make sure that all these files are present. If any more files are present (for example nuTilda, nut or alpha1.org) they can be deleted. To help us judging the boundary conditions for the turbulent variables k and omega, you can use the [CFD-online turbulence calculator](http://www.cfd-online.com/Tools/turbulence.php). With a target volume flow of

#### Unknown macro: 'latex'

3.6 per unit width over a height of 6 meter, that will give a inlet (freestream) velocity of 0.6 m/s. You can use your own judgments for the turbulence intensity levels and length scales (whether this spillway is in a river or in a great lake will affect the choices you make). In this example we have used 2% turbulence intensity with a characteristic length scale of 0.1 meter.

The boundary conditions that are to be implemented then becomes:

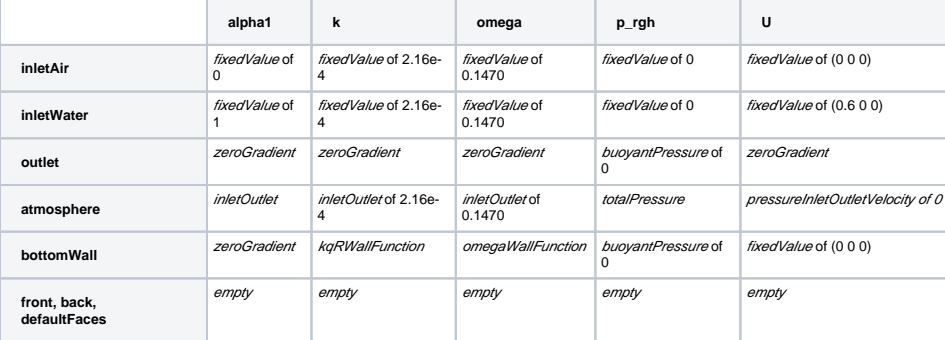

The boundary conditions can of course be discussed. Feel free to alter the boundary conditions if you like. If you wonder why this boundary conditions have been chosen, it is simply because it is the same boundary conditions that is already implemented in the case we copied in the beginning, and only some patch names and the values need to be changed.

#### ന **Groups of patches**

You can group patches together if two or more require the same boundary conditions. If you want to use the same conditions on both front, back and defaultFaces, you can replace the patch name with "(front | back | defaultFaces)".

### <span id="page-5-1"></span>**Initial conditions**

<span id="page-5-2"></span>The initial conditions can be given as constant velocity of (0.6 0 0) m/s, with the same turbulent properties as the freestream properties of water. The pressure and phase fraction alpha1 can both be set to zero at the moment.

This tutorial is in the XZ-plane with the Z-axis pointing upwards, and we must check that the gravity is applied correctly, i.e. acceleration in the negative Zdirection. Open the constant/g file, and switch the direction of gravity to:

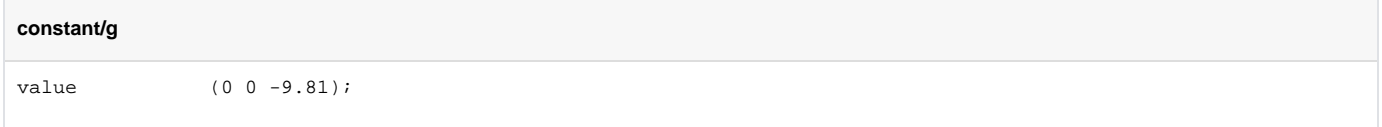

### <span id="page-6-0"></span>**Exersise 2**

We have now made a new mesh, boundary and initial conditions. Before we try to run this case it might be wise to clean up the results from any previous runs. This is done with the foamClearPolyMesh and foamCleanTutorials commands. In addition to this we will have to move our initial and boundary condition files from the 0.org-folder to the 0-folder:

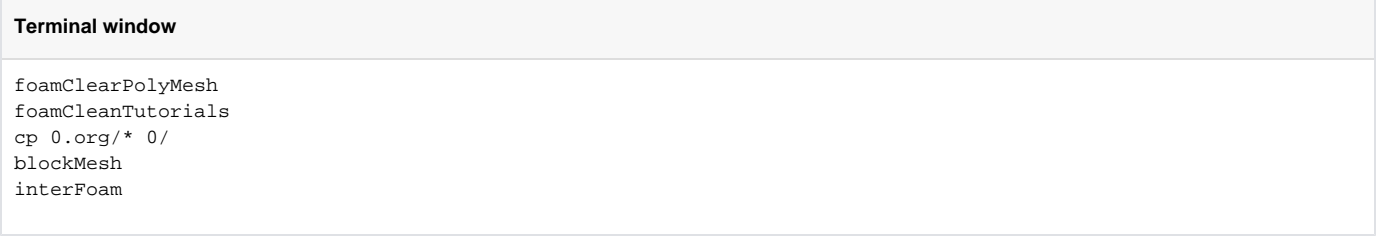

and see if it works. Correct any errors you have made, and inspect the results in Paraview. As the mesh consist of relatively few cells of large size, it should not be necessary to decompose the case and run it in parallel yet.

## <span id="page-6-1"></span>3: Mesh creation with *snappyHexMesh*

It is now time to do the (perhaps) most difficult task: to create a mesh with *snappyHexMesh*. Brefore we start on this, you are strongly encouraged to read the [OpenFOAM documentation](http://www.openfoam.org/docs/user/snappyHexMesh.php) on *snappyHexMesh*, as that tool is not very intuitive at first.

#### **snappyHexMesh and memory**

You should be aware that *snappyHexMesh* is a pure 3D tool, and will create a 3D mesh. It will refine your base mesh several times, and each refinement level will divide each cell subject to refinement in 8 new cells (each original cell becomes a 2x2x2 cell). This consumes a lot of memory, and you might potentially crash your computer. Therefore, before running snappyHexMesh, close all non-essential programs, close most of the tabs in your browser (all except this tutorial) and save all important work.

### <span id="page-6-2"></span>**Finding a snappyHexMeshDict file**

As nobody wants to write the input files for *snappyHexMesh* from scratch, we will copy it from one of the examples supplied with OpenFOAM. Look in the \$ FOAM\_TUTORIALS/incompressible/pimpleDyMFoam/wingMotion/wingMotion\_snappyHexMesh/system/ folder and copy the snappyHexMes hDict file into your system directory. Also copy the \$FOAM\_TUTORIALS/incompressible/pimpleDyMFoam/wingMotion /wingMotion2D\_simpleFoam/system/extrudeMeshDict file to your system directory (we will need it later). This can be done with the following commands in the terminal:

#### **Terminal window**

Λ

cp \$FOAM\_TUTORIALS/incompressible/pimpleDyMFoam/wingMotion/wingMotion\_snappyHexMesh/system/snappyHexMeshDict system/

cp \$FOAM\_TUTORIALS/incompressible/pimpleDyMFoam/wingMotion/wingMotion\_snappyHexMesh/system/extrudeMeshDict system/

### <span id="page-6-3"></span>**Creating a mesh around the spillway**

The first thing we want to do is to "cut out" a hole in our base mesh, fit this to the spillway and then make some refined layers around the spillway such that the effects of the walls are correctly resolved. We will here go through the system/snappyHexMeshDict file to make the neccesary changes. Before we start, you should place your STL file in a folder constant/triSurface. We will assume that the file is named dam.stl.

The first thing to do in the system/snappyHexMeshDict file is to specify the STL file to use. This is done in the *geometry* section. Remove the already defined wing\_5degrees.obj section and insert a new for our spillway:

#### **g**

#### **system/snappyHexMeshDict**

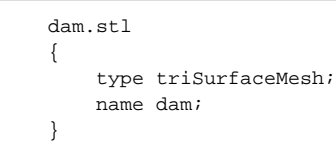

The refinementBox section below can be commented out, as we will modify this later. The comments are standard C-syntax, i.e. you can add a double backslash at the beginning of each line to be commented out, or use the /\* something \*/ block comment style.

The next setting to be changed is the minRefinementcells option. For this (rather small and simple) case, it can be set to 0, i.e. we will not tolerate any bad cells on the refinement surface. nCellsBetweenLevels can also be reduced to for example 3 (this is the setting used in this tutorial). Leaving it as it is will create a thicker refinement layer around the spillway and a mesh with overall more cells.

In the refinementSurfaces section the surface name must be changed from wing\_5degrees.obj to dam. The refinement levels can for example be reduced from "5 5" to "4 5" here. Everything inside the following refinementRegions must also be commented out (we will come back to this later).

locationInMesh is a coordinate that must be within your mesh region. It simply points out what part of the mesh that should be kept after snappyHexMes has read the STL file and done the edge snapping. (-2 -0.1 2.5) will be fine in this example.

The last ting we want to change in the snappyHexMeshDict file is that we want to create some layers on our walls, both the bottomWall and the surface of the spillway. This layer addition process is controlled by the settings in the addLayersControl section. First change the "wing.**" by (bottomWall|dam ).**. This means that both the surface bottomWall and the surface dam will get layers added. You can reduce the number of layers to 2 if you like. The other settings can be adjusted to be:

#### **system/snappyHexMeshDict**

```
expansionRatio 1.0;
finalLayerThickness 0.3;
minThickness 0.1;
```
None of these settings are essential, and you might want to play around with them ans look at the differences afterward.

### <span id="page-7-0"></span>**Exersise 3a**

Now create the mesh:

#### **Terminal window**

blockMesh snappyHexMesh -overwrite

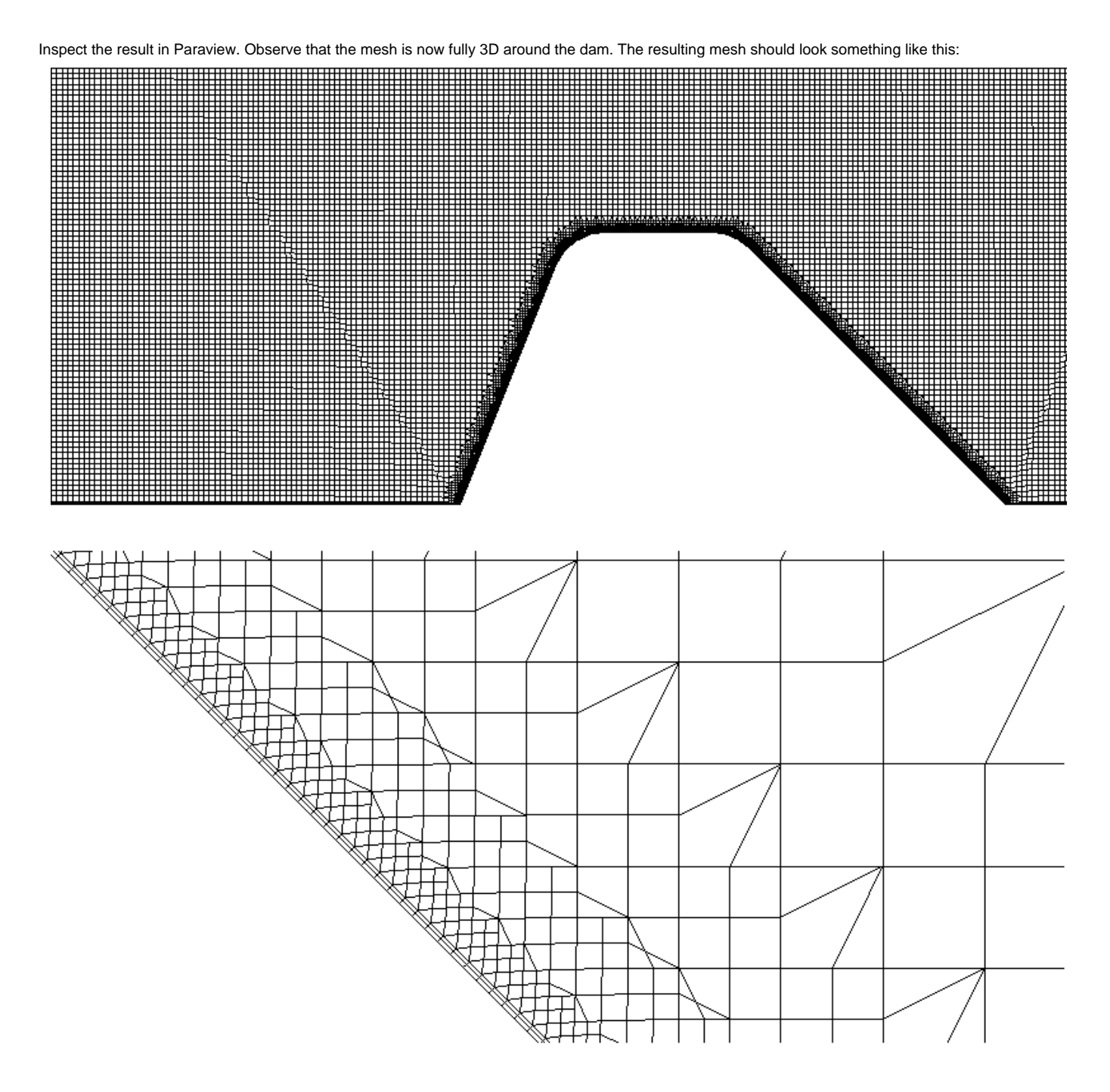

Try to play with different refinement levels and find out how it works!

### <span id="page-8-0"></span>**Creation of refinement regions (optional)**

If you want to better resolve the free surface you might want to create a finer mesh around where we previously have guessed that our free surface should be (1 meter above spillway). Open your system/snappyHexMeshDict file again and uncomment the refinementBox section in the start that we previously commented out. It can be renamed to anything you like, for example *surface*. Enter coordinates such that it encapsulates the region you want refined. The coordinates of your box might exceed the mesh dimensions if you like. The result should be something like:

```
system/snappyHexMeshDict
```

```
 surface
 {
    type searchableBox;
    min ( -15 -1 4.5 );
    max ( 4 0 7 );
 }
```
The coordinates must be two opposite corners of the box, and all the coordinates in the minimum-corner must be less than the coordinate values in the maximum corner (i.e. the coordinates of a vector from *min* to max must all be positive).

Now we need to scroll down to the refinementRegions section of the file. Uncomment the refinementBox section that was previously commented out. If you changed the name of refinementBox previously, you should do that here as well. For this case it is probably sufficient with one level of refinenemt, so change make sure the section looks like:

#### **system/snappyHexMeshDict**

```
 refinementRegions
    {
         surface
         {
              mode inside;
              levels ((1E15 1));
         }
     }
```
The first number in levels is ignored for mode inside.

#### <span id="page-9-0"></span>**Exercise 3b**

Recreate the mesh with the new settings:

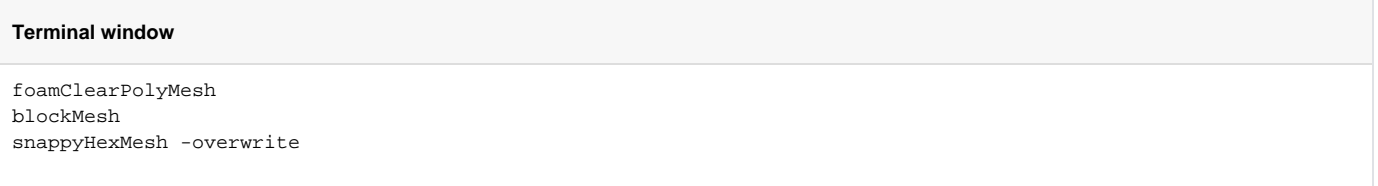

Observe that there now is a refined region around where the free surface is going to be. This will give increased resolution and a sharper interphase.

### <span id="page-9-1"></span>**Exersise 3c**

Add two new refinement regions. One should be on the downstream side, and one should be along the bottom wall after the spillway. Both refinement regions are meant to better capture the flow behind.

### **Refinement regions**

The region along the bottom wall can be created the same way as we created the region around the free surface (with a searchableBox). The region along the downstream side of the spillway is on the other hand created easiest by using type searchablePlane. You can read more about this in [snappyWiki.](https://sites.google.com/site/snappywiki/snappyhexmesh/snappyhexmeshdict/user-defined-regions) If you use the searchablePlane type, remember to set the distance in the levels parameter to some other value than 1e15 meter (for example 1 meter), or the entire mesh will be refined.

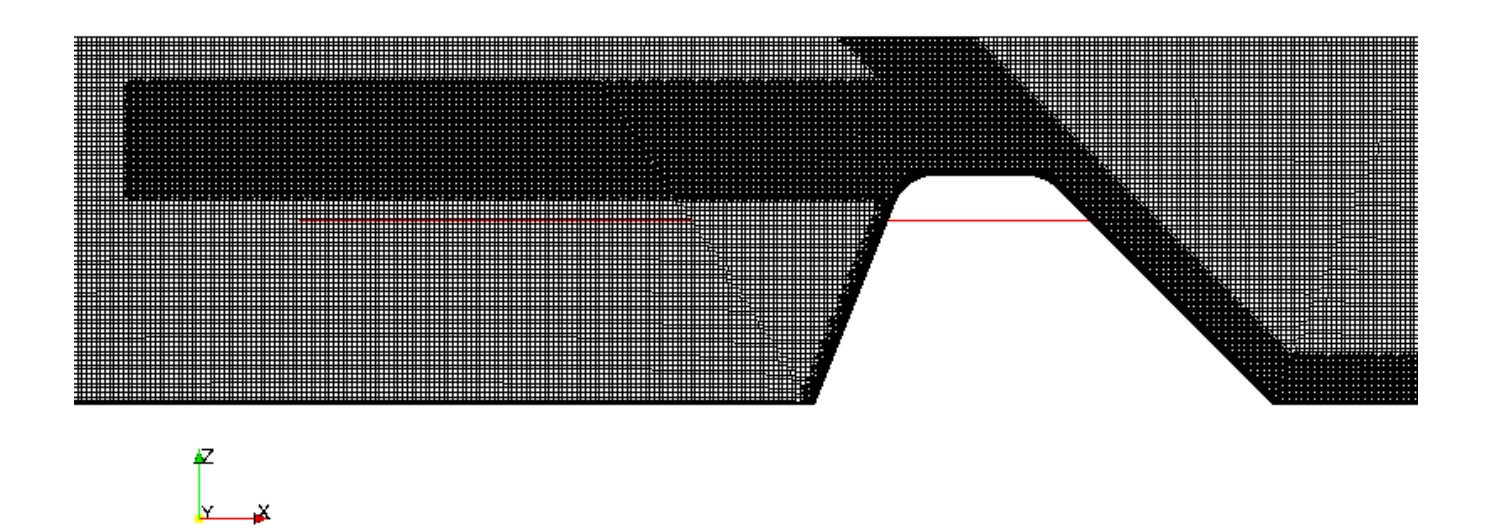

## <span id="page-10-0"></span>4: Creation of a 2D mesh with extrudeMesh

As previously mentioned, the mesh from *snappyHexMesh* is a 3D mesh. Depending on the choices made when defining refinement surfaces and regions, the number of cells can vary much, but you probably have a mesh with somewhere between 200 000 and 400 000 cells. This is unnecessary and a waste of compute resources and time in this simple case. What we want to do now is to take the front patch of our mesh and extrude it 1 cell in the positive ydirection. This will create a new mesh that is pure 2D. This is done by the tool called extrudeMesh. Open the previously copied system /extrudeMeshDict file, and set the sourceCase to ".".

### <span id="page-10-1"></span>**Exercise 4a**

Check the number of cells in the mesh (with the checkMesh command) before and after running the extrudeMesh command. Also look at some of the statistics that *checkMesh* gives you about mesh quality. If the mesh fails one or more checks, you should try to find out the cause of the error and fix it.

### <span id="page-10-2"></span>**Setting boundary conditions on the spillway**

As we now have introduced a new patch in our domain, we have to set boundary conditions on this as well. Go through all the files in the 0.org folder, and make a new boundary with the exact same boundary conditions as *bottomWall*. The name of your new boundary might vary, depending on your STL file. If you created the file with FreeCAD, it is probably named dam\_Mesh, and if you used Autodesk Inventor, it is probably called dam\_ascii.

#### **Use of wildcards** ന

OpenFOAM allows for the use of grouping and wildcards in patch names. If you want to apply the same boundary conditions on both bottomWall and the spillway, you can group them together and use a trailing wildcard. Use "(bottomWall|dam).\*" as the patch name in this case.

### <span id="page-10-3"></span>**setFieldsDict**

To reduce solution time, we will initialize the case with water behind the spillway up to the edge (z=5 meter). In the system/setFieldsDict file, change the box coordinates so that it encapsules the part behind the dam:

#### **system/setFieldsDict**

```
boxToCell
     {
         box (-20 -1 0) (3 1 5);
          fieldValues
\overline{\phantom{a}} volScalarFieldValue alpha1 1
           );
      }
```
### <span id="page-10-4"></span>**Exercise 4b**

We have all our boundary condition files in a folder  $0.\text{org}$ , but we must put them in the folder 0. Therefore, delete all the files already present in the 0 folder (snappyHexMesh creates some files there that becomes invalid after mesh extrusion. Those files must be removed.) and copy the contents of 0.org into 0. Then you can use the *setFields* utility to initialize the volume fraction:

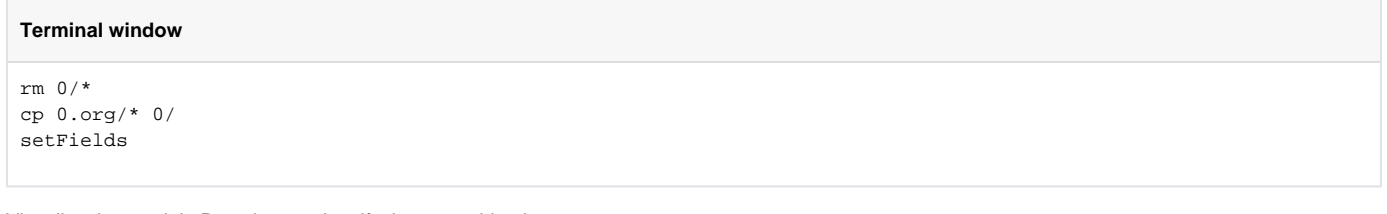

Visualize the result in Paraview, and verify that everything is correct:

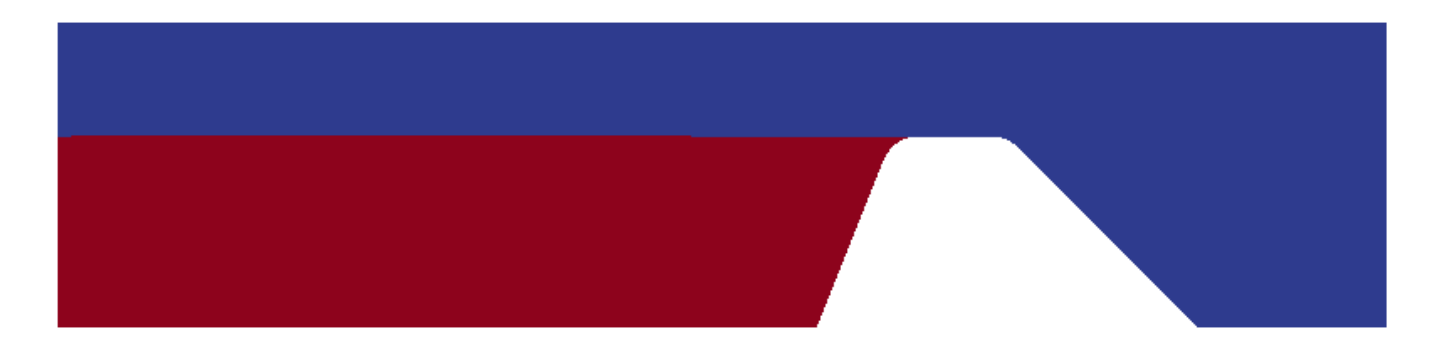

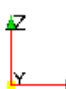

## <span id="page-11-0"></span>5: Running the interFoam solver

Before we run the solver, a few more changes need to be made to the files controlling the simulation:

#### <span id="page-11-1"></span>**controlDict**

The system/controlDict file is the main control file of the simulation. Open the file, find the keywords and adjust if necessary so that the lines are:

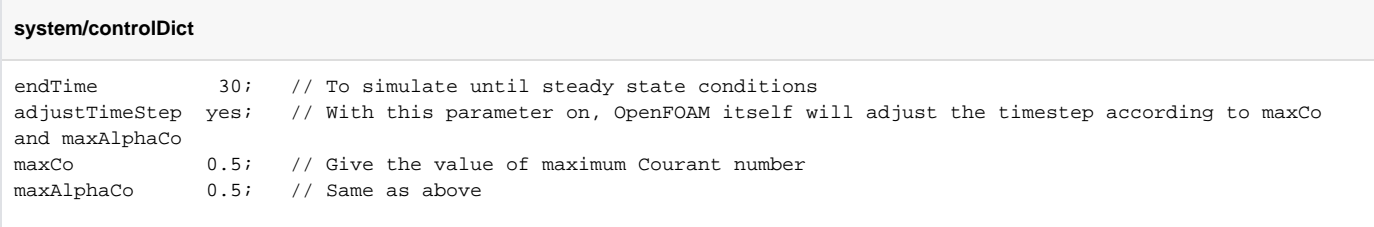

Read through the rest of this file and make sure that you do understand what all the parameters mean. Note that we now have enabled automatic time-

step scaling based on the [Courant number](http://en.wikipedia.org/wiki/Courant%E2%80%93Friedrichs%E2%80%93Lewy_condition). OpenFOAM will at each time iteration scale the timestep to satisfy

#### ■ Unknown macro: 'latex'

#### <span id="page-11-2"></span>**decomposeParDict**

The system/decomposeParDict file controls the decomposition in several processes. Since we have one main direction, we will only decompose along the x-axis. Make sure that you decompose the domain in the same number of parts as you have processor cores available on your computer. You can choose decomposition method simple or hierarchical as you like, they will behave the same in this case. In this example we will use four processors and the simple method. The system/decomposeParDict file should then contain:

```
system/decomposeParDict
numberOfSubdomains 4;
method simple;
simpleCoeffs
{
   n ( 4 1 1 );
    delta 0.001;
}
```
### <span id="page-12-0"></span>**Start and wait**

You are now ready to start the analysis. The first you do is to decompose the case , and then you start the solver in parallel:

#### **Terminal window**

```
decomposePar
mpirun -np 4 interFoam -parallel
```
The analysis will probably take several hours, so you can for example start it in the evening, and it should be ready the next morning. If you have decomposed in more or less domains than 4, this must be changed in the mpirun command. It might be wise to start the solver, let it run until the simulation time is between 1 and 2 seconds, and then stop it with Ctrl+C. Open the case in Paraview as described below and verify that thing works. Then you can start the simulation again with mpirun -np 4 interFoam -parallel.

## <span id="page-12-1"></span>6: Postprocessing in Paraview

When the analysis is finished it is time to find the answer to the original question: given a volume flow of 3.6 what is the water level behind the spillway? This can be found using the post-processing tools in Paraview.

且 Unknown macro: 'latex'

When it comes to running Paraview, you have two choices:

- 1. Recompose the case with *reconstructPar* as taught in the original *damBreak* tutorial, and then open Paraview with *paraFoam*.
- 2. Create an empty file called spillway.foam (or something else ending in .foam), open this (empty) file in Paraview (no reconstruction needed). The last option is definitely the fastest, and will be used here.

### <span id="page-12-2"></span>**Open the decomposed case in Paraview**

To create an empty file, we can use the touch command. Then we open the file in Paraview:

#### **Terminal window**

touch spillway.foam paraview spillway.foam

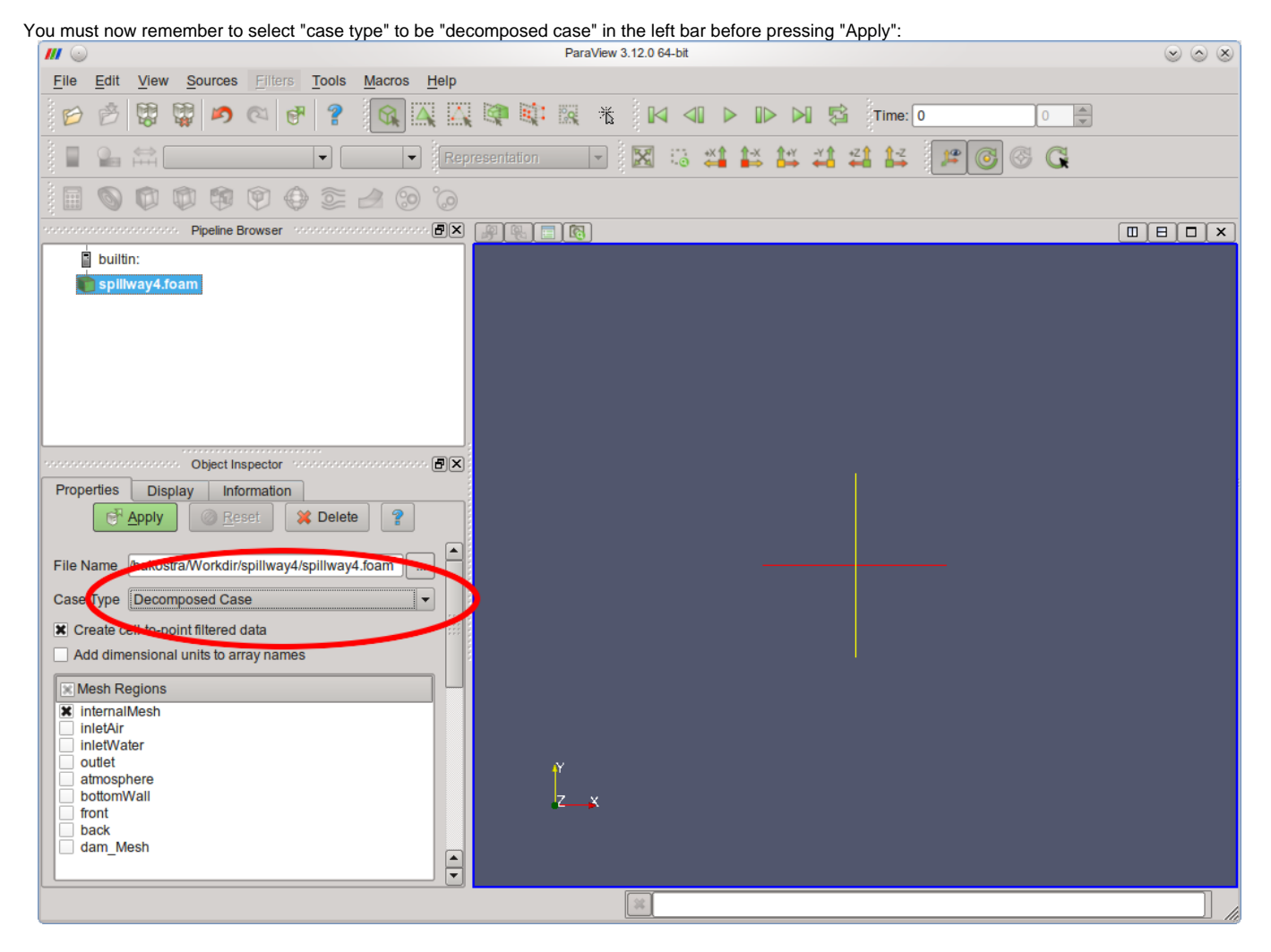

### <span id="page-13-0"></span>**Exercise 6a**

Look at the results by playing the animation. Does the result seem to be reasonable? How well was our initial guess about the water level behind the dam?

### <span id="page-13-1"></span>**Finding the free surface elevation at any point**

÷.

To find the free surface elevation at a point can at first seem to be somewhat difficult, as Paraview does not have any such "surface elevation tool". Another difficulty is that OpenFOAM itself does not solve for the surface elevation, it solves for the volume fraction

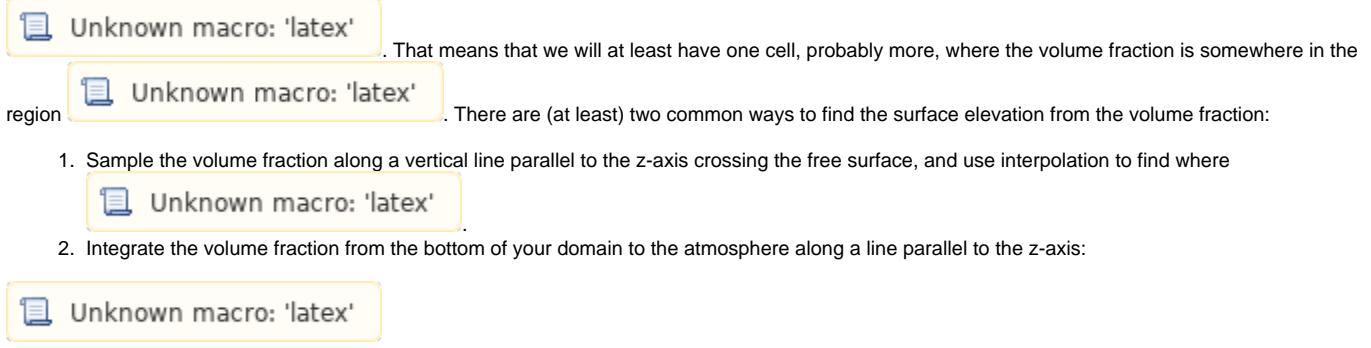

The latter method will be used here, as it is easy implementable in Paraview using standard tools.

The first thing we need to do is to sample the volume fraction along a line. This is done by using the Plot Over Line utility, found under Filters -> Data Analysis. Create a line from the bottom of your domain to the top. Under the "Display" tab, deselect all other variables than alpha1. Remember to step to the last timestep of your simulation.

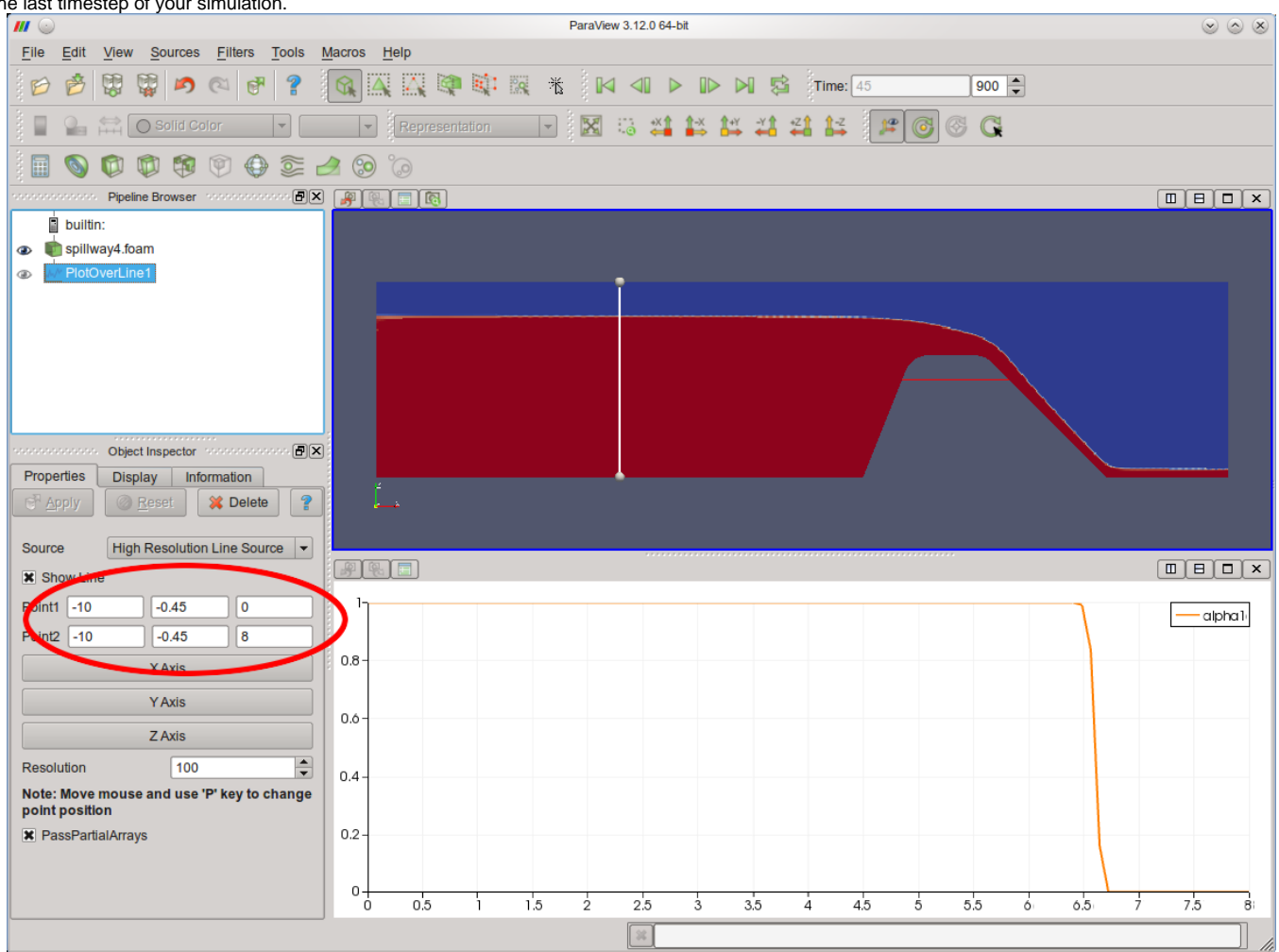

Now we want to integrate the volume fraction along this line. This is done by the Integrate Variables tool, also found under Filters -> Data Analysis. Press "Apply", and you see the integrated variables. Then we want to plot this integrated variable over time, so that we can see how the free surface elevation changes during the simulation. This is done with the Plot Selection Over Time tool, and now you can quess yourself where to find it. Select the row from the table with the integrated variables, and choose "Copy active selection". Then press "Apply" and wait. This might take some time, as it will sample the volume fraction and integrate it at every timestep stored. Go and grab a cup of coffee while you wait. After the process has finished, you can deselect those variables not needed in the plot. The resulting Paraview workspace now looks something like this:

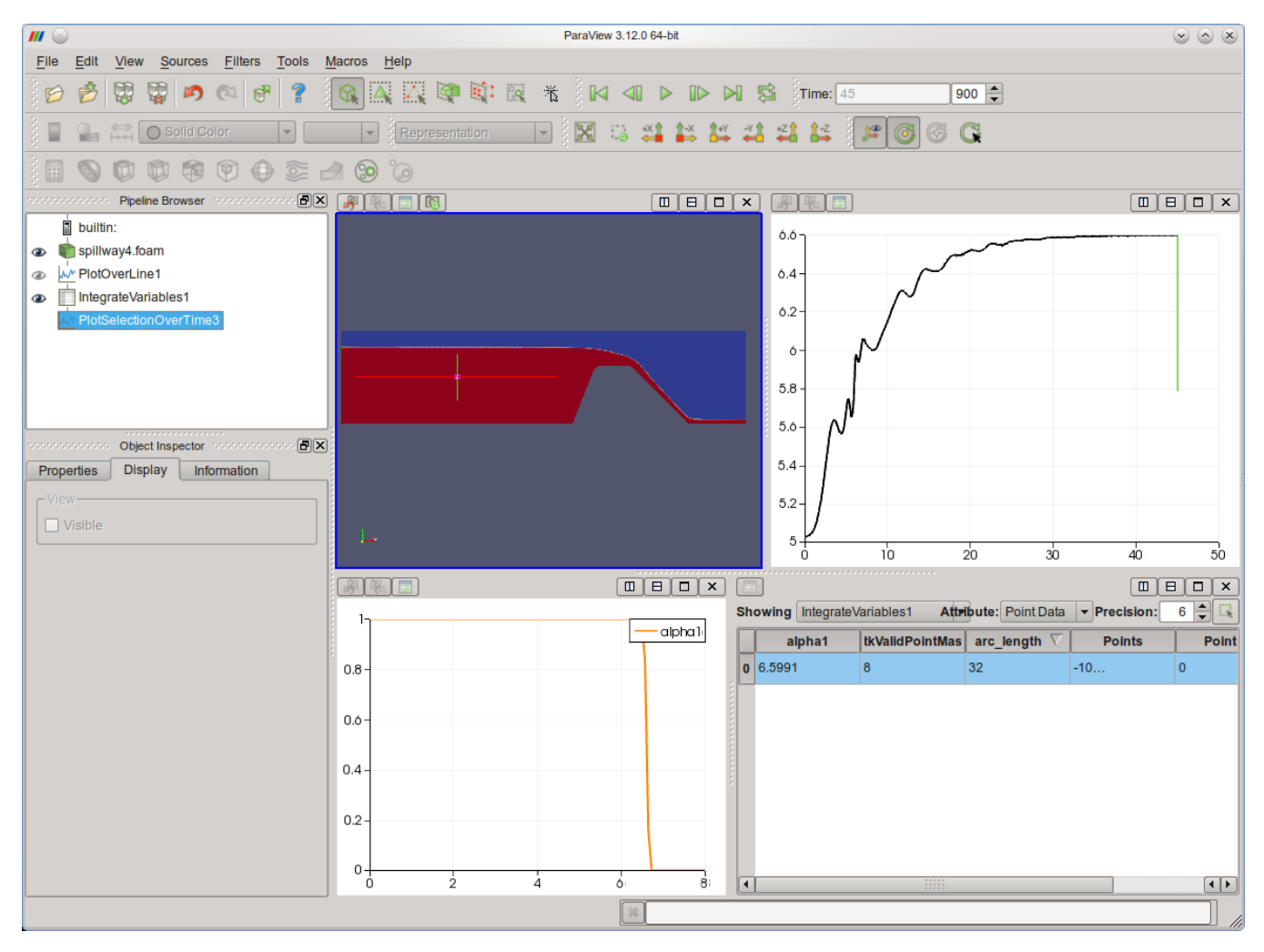

The resulting surface elevation development over time is:

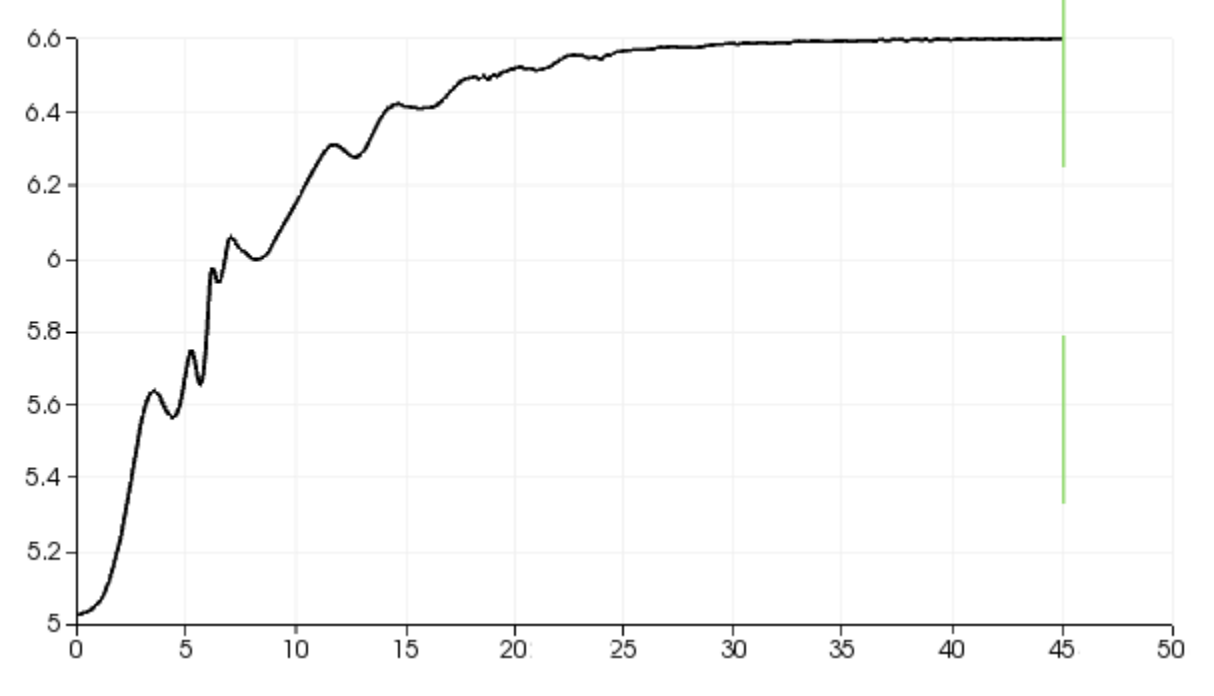

In this example the simulation is proceeded to 45 seconds, and as we can see, the surface elevation is more or less converged.

### **Bug in Paraview**

At the time of writing there is a bug in Paraview when using "Plot Selection Over Time" with the parallel OpenFOAM reader (i.e. when Paraview reads the decomposed case directly as described here). The result is thousands of error messages and no plot of surface elevation over time. A possible workaround is to reconstruct the parallel case with the command reconstructPar and open Paraview with paraFoam.

### <span id="page-16-0"></span>**Exercise 6b**

Create a nice and illustrative image of the results, with the the spillway, streamlines and an isosurface at alpha1=0.5 (what does that mean?) (final timestep only).

### <span id="page-16-1"></span>**Exercise 6c**

Restart the simulation and run another 15 seconds (if you stopped at 30 seconds). Re-run the postprocessing and check the difference in final surface elevation. Has the solution converged?

### <span id="page-16-2"></span>**Exercise 6d**

Use the "calculator" utility in Paraview, and calculate the volume flow of water out of the domain at any time. The procedure is roughly the same as when we plotted the free surface elevation. Is 30 seconds of simulation time enough to reach steady state?

## <span id="page-16-3"></span>7: Futher work

There are a lot of interesting exercises that can be done based on this tutorial. Here are a few:

- 1. Adjust the height of the inflow region (and the inflow velocity) to match the free surface elevation recorded previously. Did this change the results?
- 2. When doing CFD simulations (and other simulations as well) it is common to make the mesh as fine as the computing resources allow within the boundaries of your desired solution time. Now try to make the background mesh as coarse as possible, make refinements where needed, and see how far down you can get the solution time!
- 3. Is the "inlet length" (the length from the inlet to the dam) long enough? Will a longer inlet change the surface elevation?
- 4. Read about [swak4Foam](https://www.hpc.ntnu.no/display/hpc/OpenFOAM+-+swak4Foam) and follow the basic example given to measure surface elevation at runtime and make a new and better inlet.

### <span id="page-16-4"></span>8: Download

You can download all necessary case files in [spillway.tar.gz](https://www.hpc.ntnu.no/download/attachments/4423681/spillway.tar.gz?version=2&modificationDate=1344854563000&api=v2). Scripts to run and clean the case is also attached.